## **C-SMART HELP**

## BOE SUBMISSION — PERIODIC DISCLOSURE

## **HOW TO SUBMIT A PERIODIC DISCLOSURE TO THE BOE**

## Go to **Generate BOE Disclosure.**

Hover your cursor over **Submission** and click **Generate BOE Disclosure**.

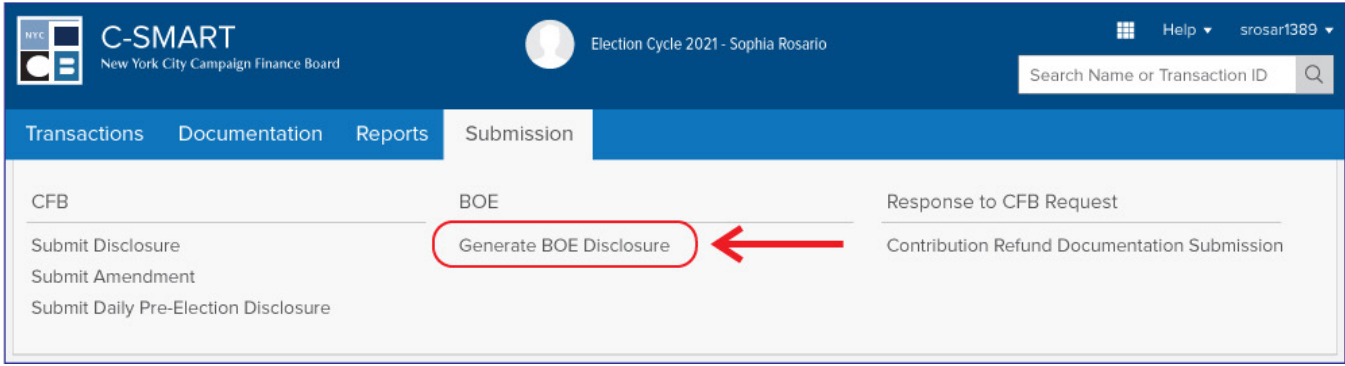

- 2. Enter your filing details.
	- $\triangleright$  C-SMART will alert you if you leave out required information. Complete the following fields:
		- **Filing Period:** Select the reporting period.
		- **Committee:** Select your committee.
		- **Filer ID# and PIN:** Enter the filer ID and PIN provided by the NYS Board of Elections.
		- **Filing Type:** If this is your first filing for a reporting period, select **Standard**. If you are amending a previously submitted report, select **Amendment**.
		- **Off-Cycle:** If you are submitting an off-cycle report, or its subsequent disclosure report, use this feature.
		- **Unitemized Amounts** and **Initial Summary Information** only rarely apply to campaigns. If you are unsure whether they apply, consult your Candidate Services liaison before entering any information.
	- Then, click **Next**.

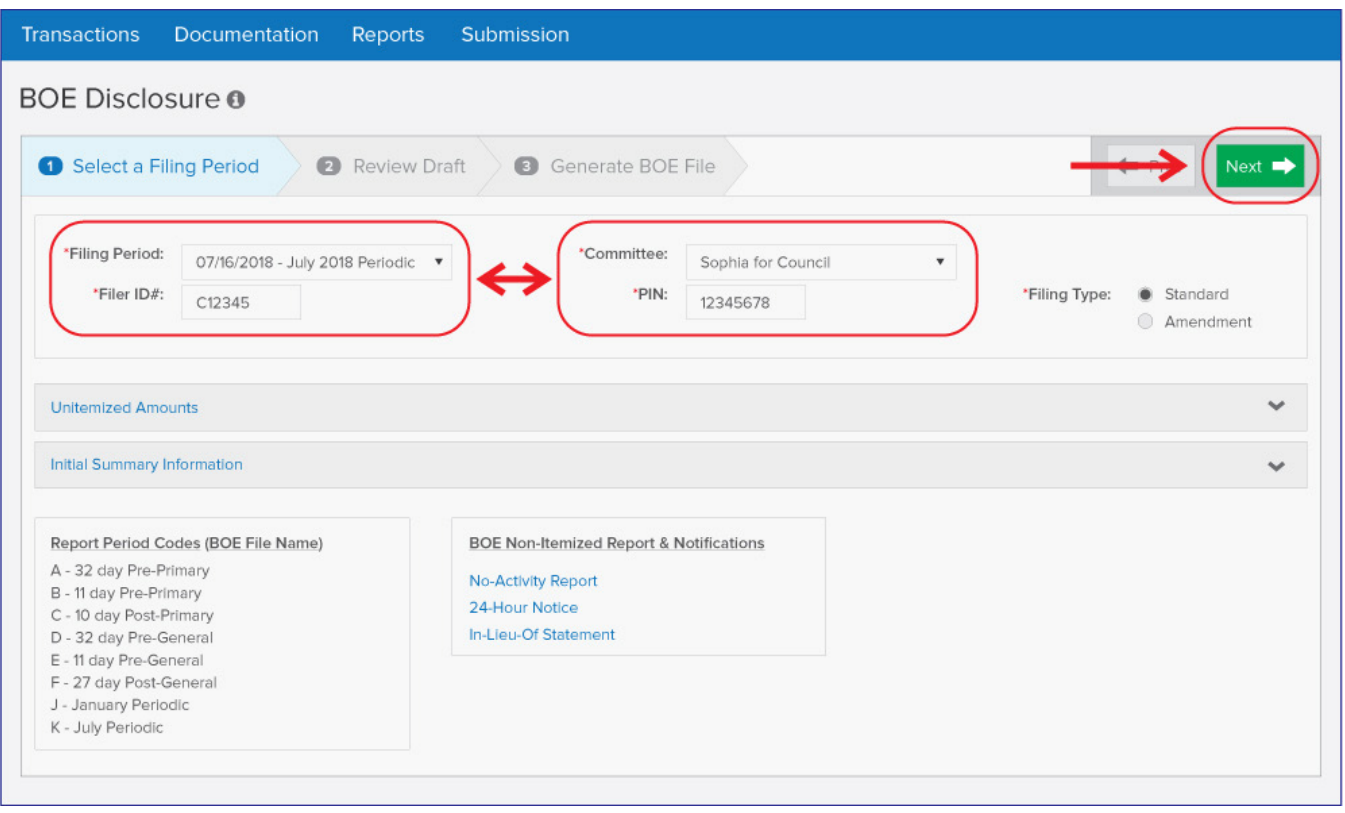

**Important:** If you need to file a **No-Activity Report**, **24-Hour Notice**, or **In-Lieu-Of Statement**, use the links underneath **BOE Non-Itemized Report & Notifications**. C-SMART will not allow you to generate a report for a period in which you had no activity.

- 3. Review your draft.
	- C-SMART will preview the **BOE Cover Sheet** of your statement. To view a specific set of transactions, use the drop-down menu to select a particular schedule. Each schedule contains a different category of transactions (e.g. contributions, expenditures, etc.).
	- If you wish to print and/or save the **Cover Sheet, Summary, and Schedules**, click **Download Cover, All Schedules & Summary**. To print and/or save any particular transaction types, select the schedule from the drop-down menu and use the print and save functions in your browser.
	- When you are ready to proceed, click **Next**.

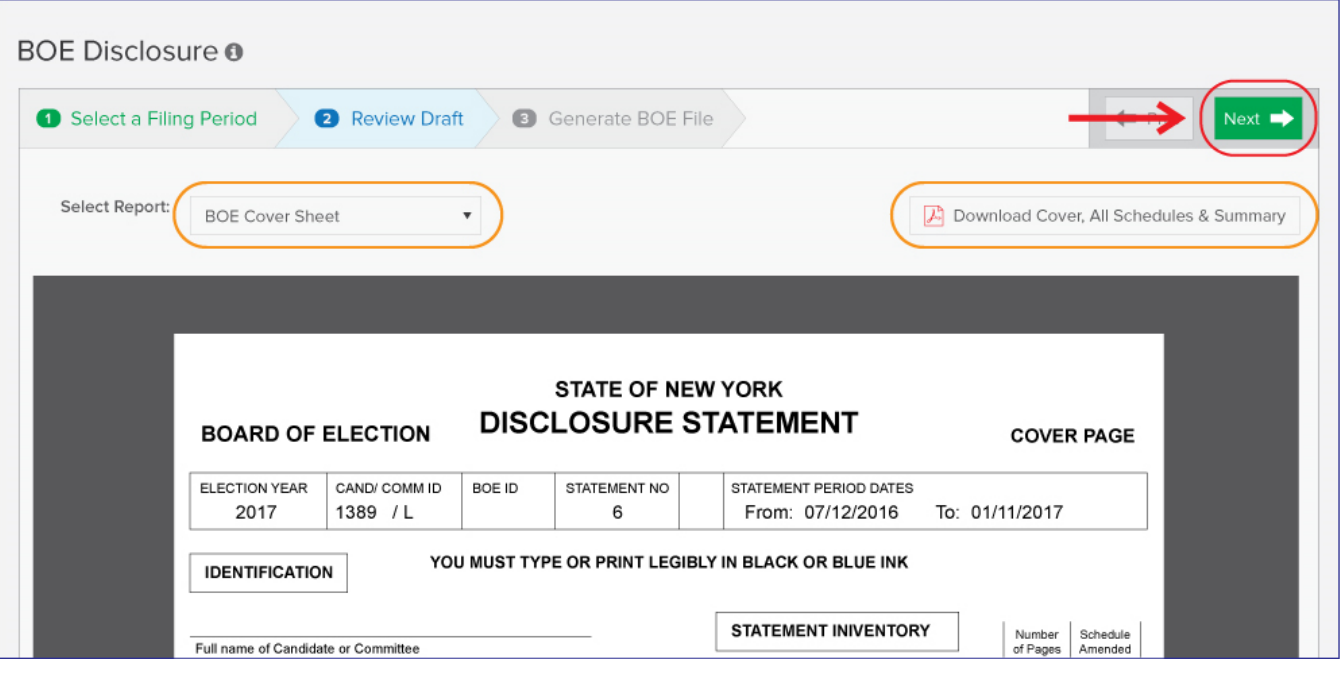

**Best Practice:** Carefully review your draft and compare the information to the campaign's bank and other records to ensure the information is complete and accurate.

- Click **Download File** to save the file to your computer.
	- Send the file as an attachment via email to [efsfiling@elections.ny.gov.](mailto:efsfiling@elections.ny.gov) Click **Close** once finished.

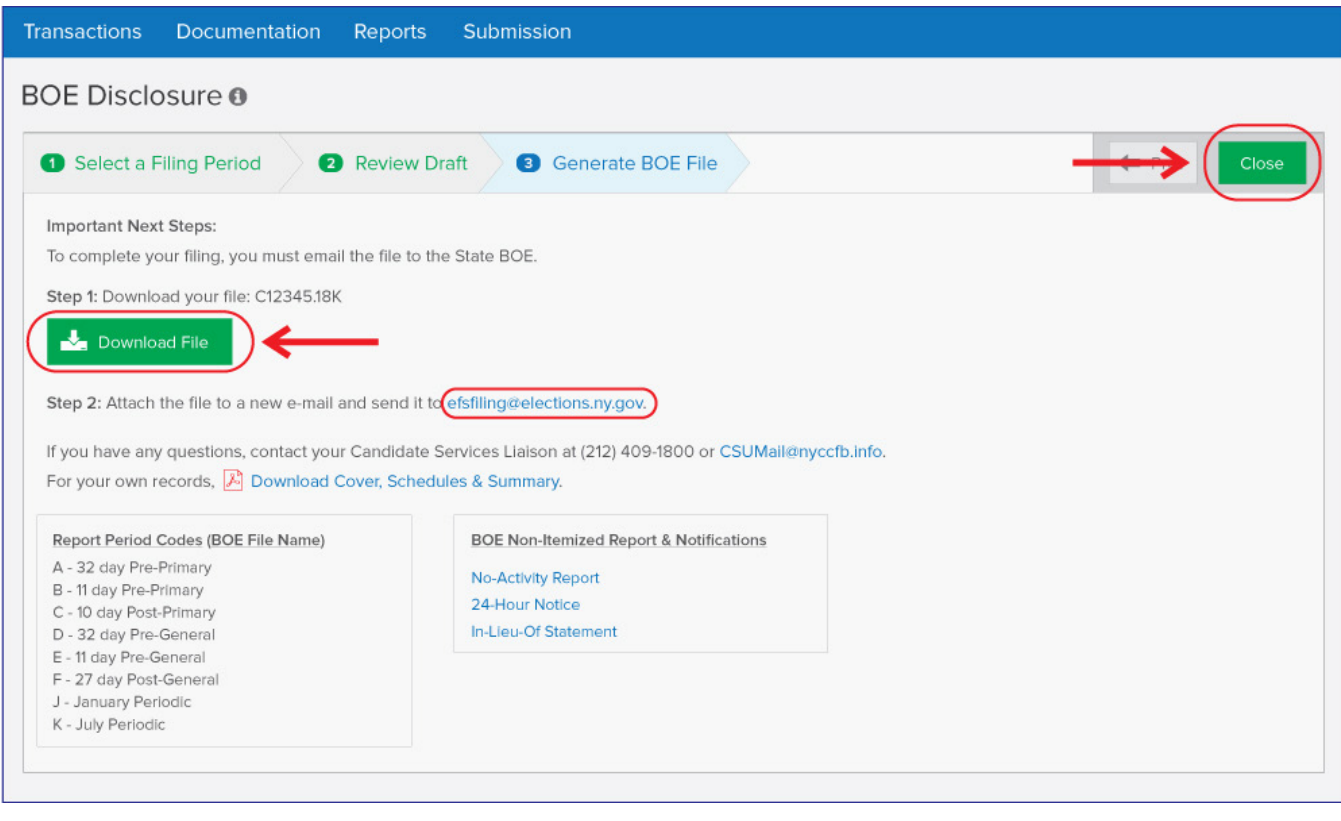

**Important:** Do not attempt to open the file. It is only viewable with BOE software and this may corrupt it.